## **INTRODUCTION**

This document describes the installation and preparation of the Orbit PCI Mk2 Network Card, and the installation of the software drivers.

It is best if the system boots up clean, i.e. not with wizards or other messages coming up. For example, if the system is detecting hardware that has not been fully installed such as a network board, it is a good idea to take care of the first, before performing this installation.

The software may be distributed on different types of media, such as CDs or memory sticks, etc. On any media, go to the **U1000Install folder** to perform the installation.

## **ATTENTION: Static Sensitive, Handling Precautions Required.**

## **SOFTWARE INSTALLATION**

- 1. Insert the memory stick into a USB port
- 2. Using Windows Start button, select Run
- 3. Browse memory stick for Orbit OMS 4.0 folder.
- 4. Click on the SETUP.EXE in the Orbit OMS 4.0 folder.
- 5. Follow the on-screen instructions. 5a. Enter customer information, click Next button 5b. **Note: Do NOT** check box for add ISA Network Cards or Orbit Serial Interface modules. 5d. Click Install button. 5E. Click Ok button. 5f. Click Finish button to acknowledge Install Shield Wizard Complete.
- 6. Click Yes to restart computer.

# **HARDWARE INSTALLATION**

#### **ATTENTION: Static Sensitive, Handling Precautions Required.**

- 1. Turn off power and remove computer cover if needed.
- 2. Look for an empty PCI Slot and remove the slot's blanking plate screw.

3. Insert the Orbit PCI Network card into a spare PCI Slot. Press firmly as you insert card, making certain the edge connector is seated in the slot.

4. Using the previously removed screw (refer to step 2), secure the Orbit PCI Network card in place.

## **U1000 Orbit Network Card Installation**

## **DRIVER INSTALLATION**

- 1. Turn computer On.
- 2. Windows will automatically detect the Orbit PCI Network card and start the driver install.
- 3. Click Yes and Next to Windows install prompt Can Windows connect to Windows Update.
- 4. Click, install from a list or specific location (Advanced)
- 5. Check box for Search removable media and click Next
- 6. Wait for wizard to complete and click the Finish button.

# **NETWORK CONNECTION**

- 1. Plug-in male end of provided cable to channel 1 (top port) of Orbit PCI Network card.
- 2. Plug-in female end into the first T-CON module of the Orbit System.
- 3. Orbit Network Test
	- a. Click the Windows " Start" button
	- b. Goto All programs\Orbit Support Pack for Windows and Click "Orbit COM Test"
	- c. Click the "Connect" button (Server tab).
	- d. View Networks Available:

OrbitPCICard1.Channel1 OrbitPCICard1.Channel2

# **TROUBLE SHOOTING**

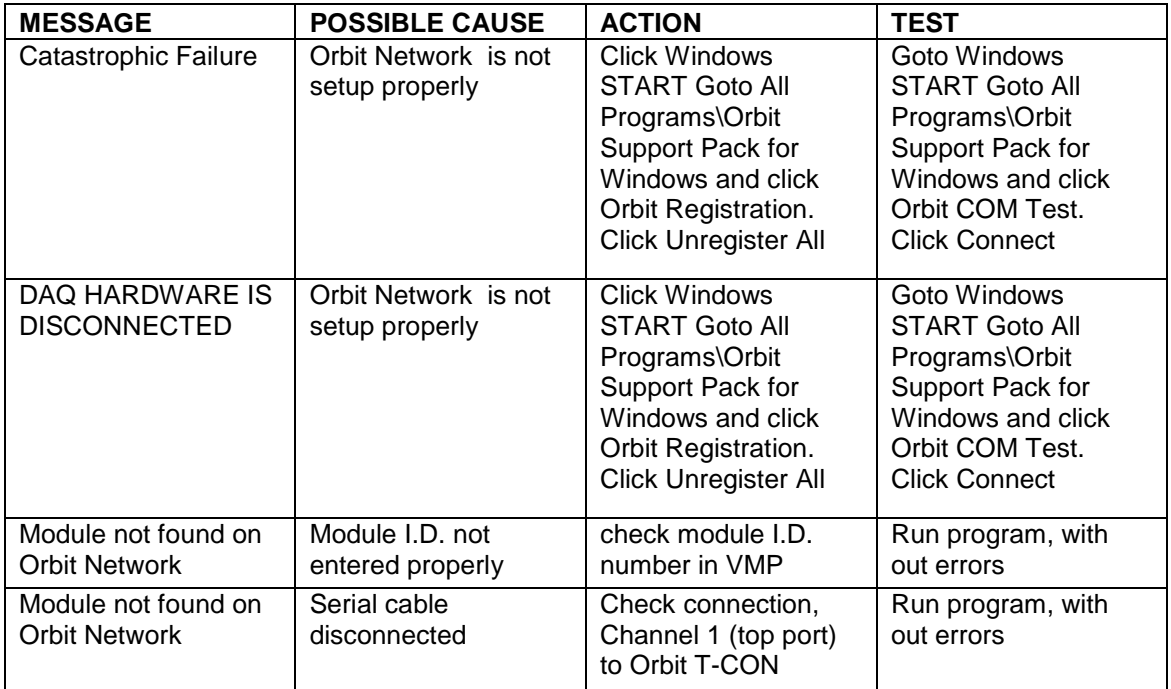